LogicMail Configuration Guide for Blackberry Devices

## Download LogicMail

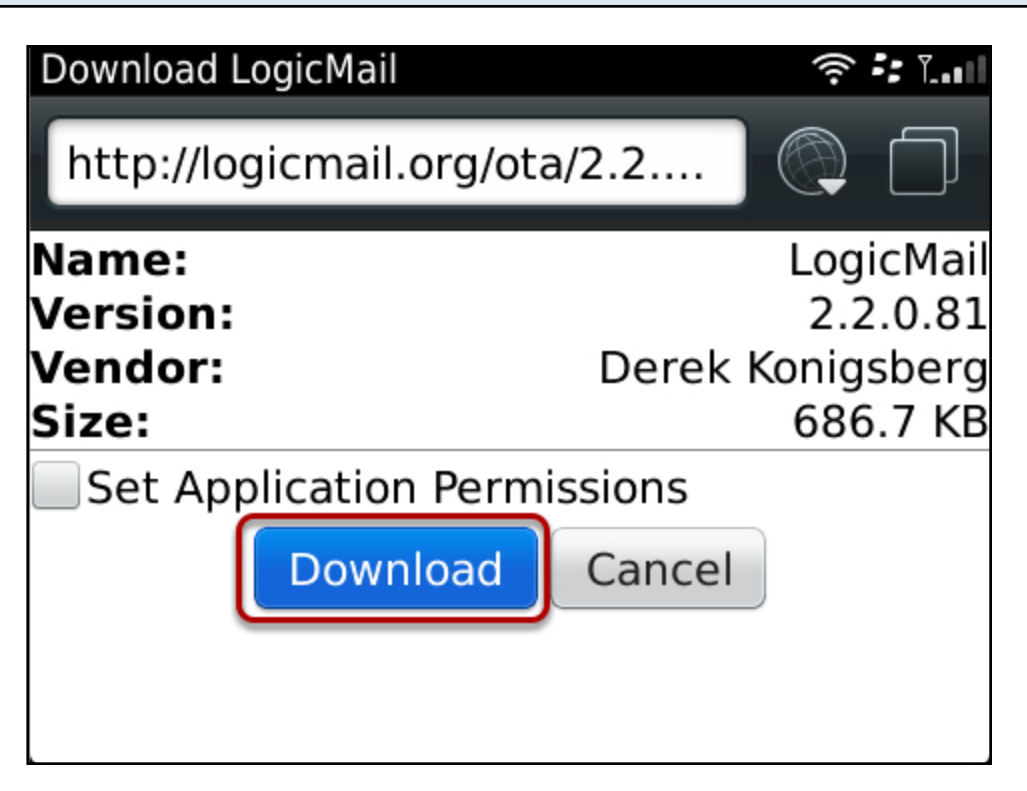

LogicMail - Over The Air (OTA) Installation Download Link - http://logicmail.org/ota/ Select Download

## Select the application Icon

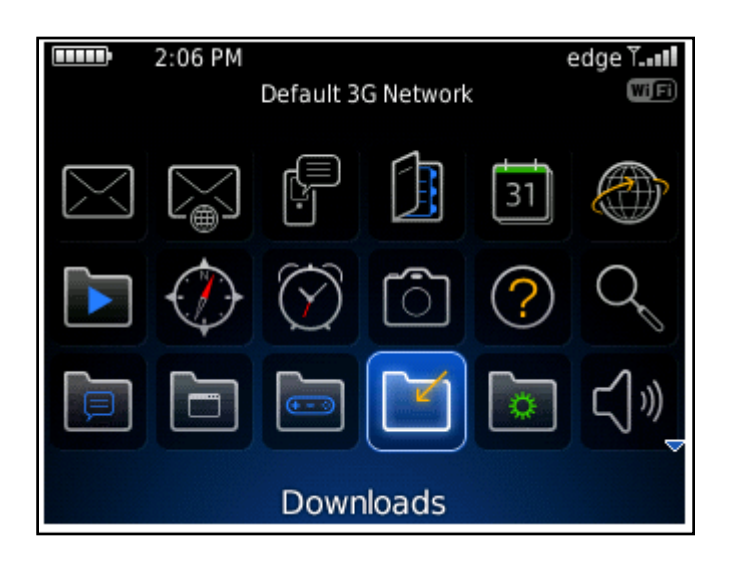

## Select the application ICON - cont.

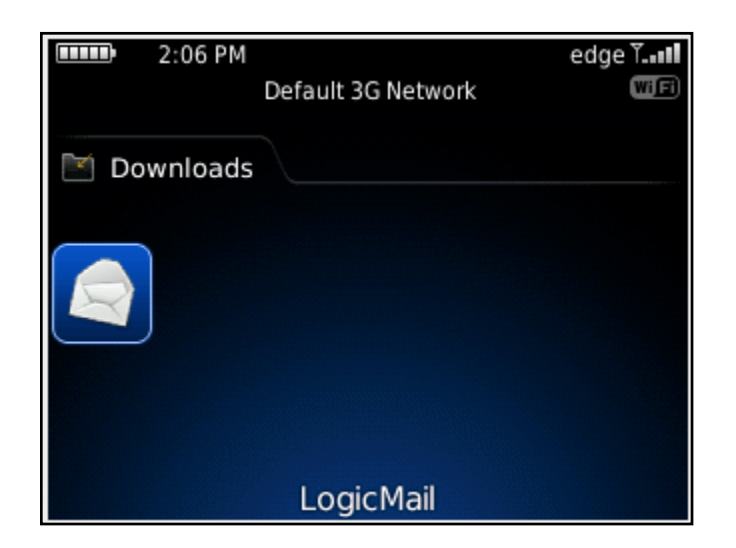

It might also appear in the Downloads Folder

## New account setup

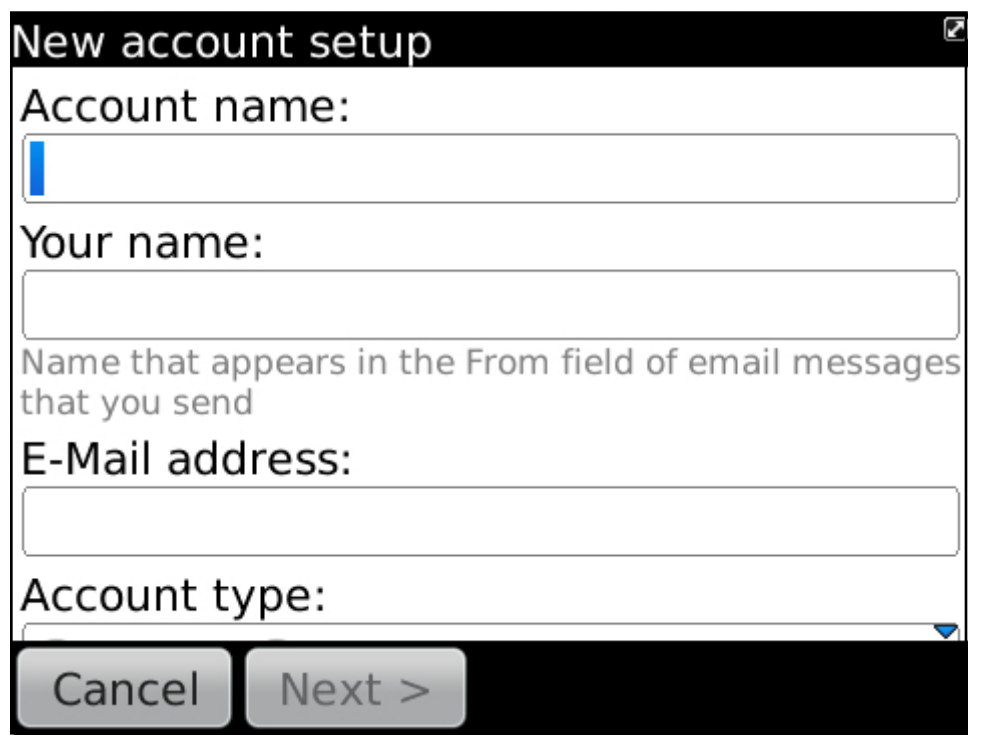

New acount setup screen will appear

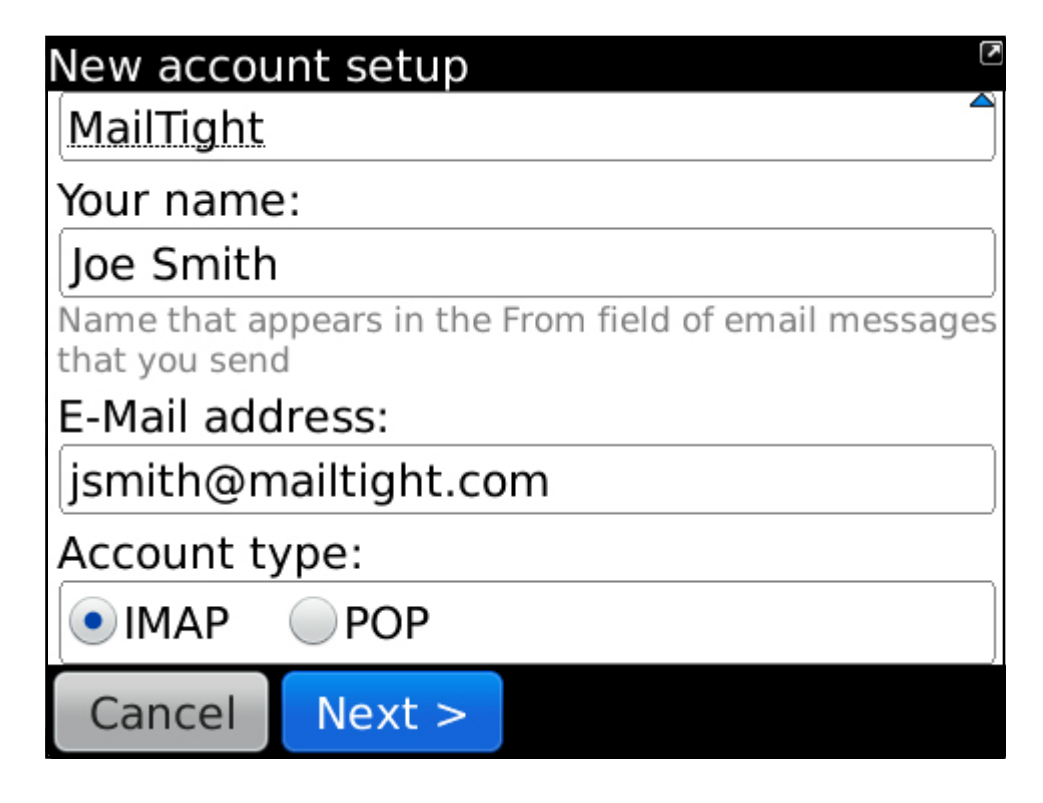

Account name: Joe Smith (this is you display name that will appear in the From field of email messages that you send

E-Mail address: this is your actual email address.

Account type: Please select IMAP or POP

Press Next when complete

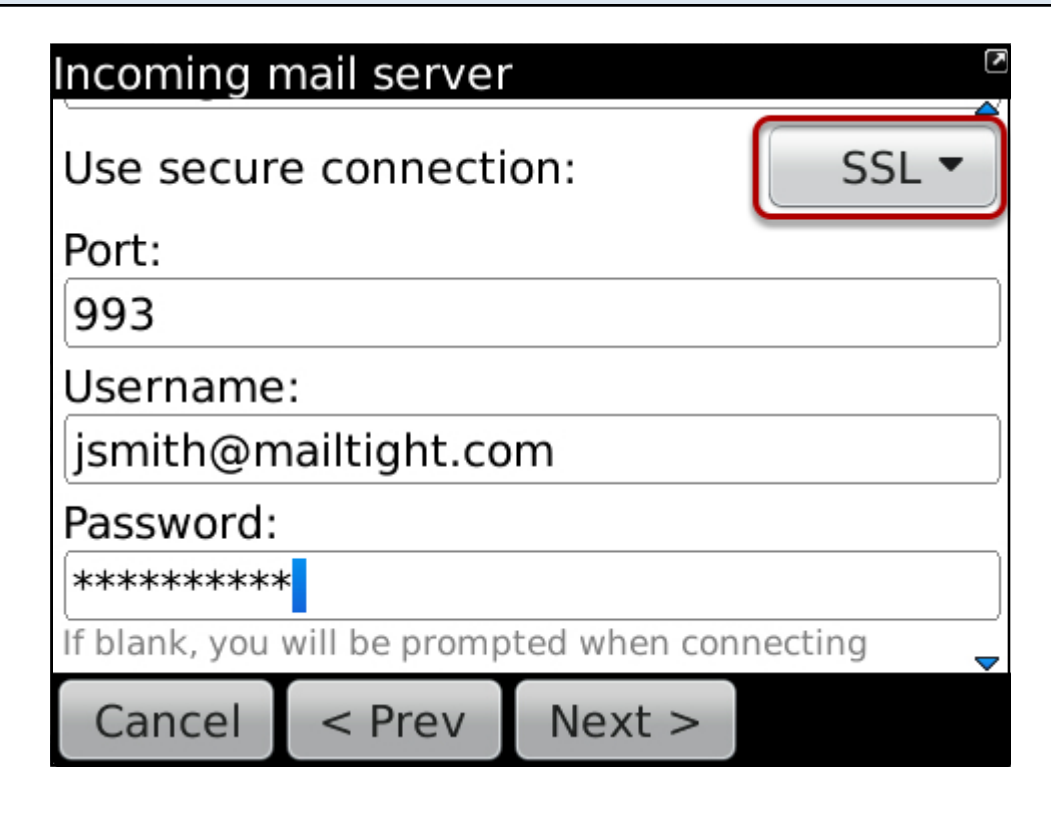

Select: SSL Port: 993 (default) Username: this is your email address Password: enter your password

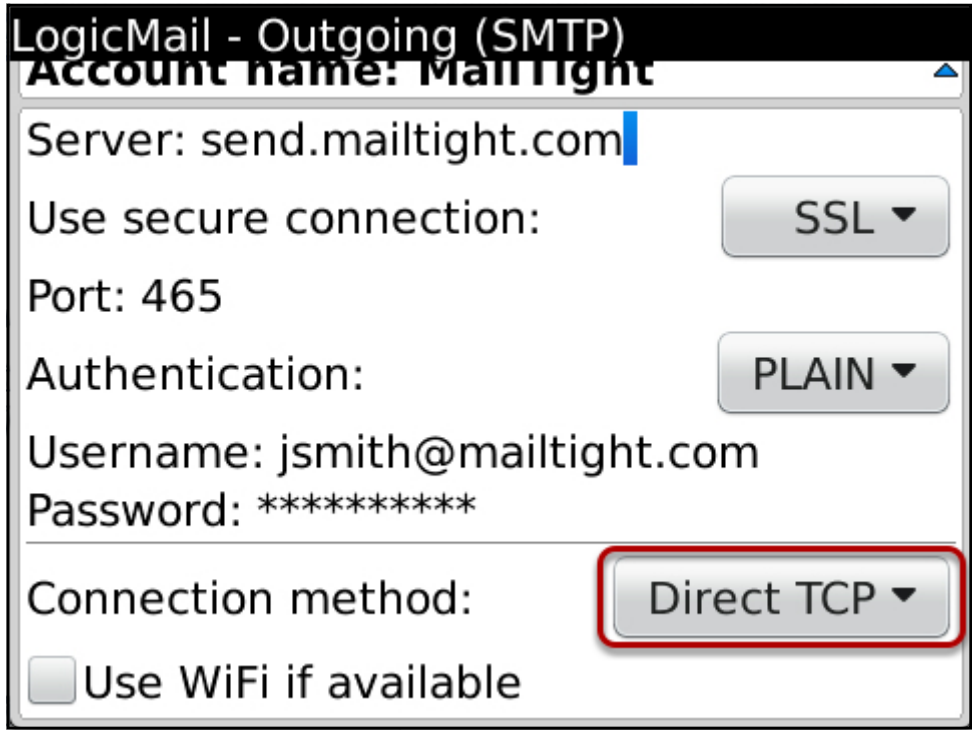

Server: send.mailtight.com (this is also known as the Outgoing mail server) Use secure connection: SSL (default) Port: 465 (default) Authentication: PLAIN (default) Username: this is your email address Password: use the password supplied with your account

Connection method: Direct TCP - This is important, this allows for direct communication from the Blackberry to the MailTight servers without going via Blackberry e-mail servers

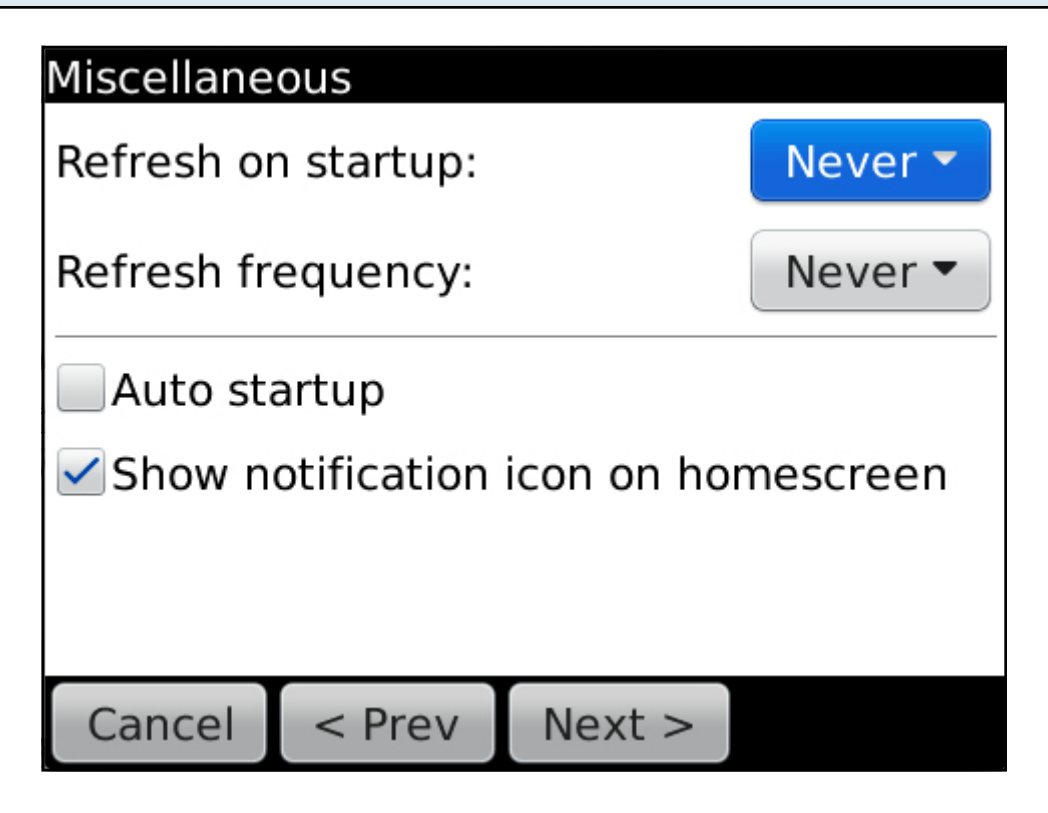

The following configration screen will appear. Press next

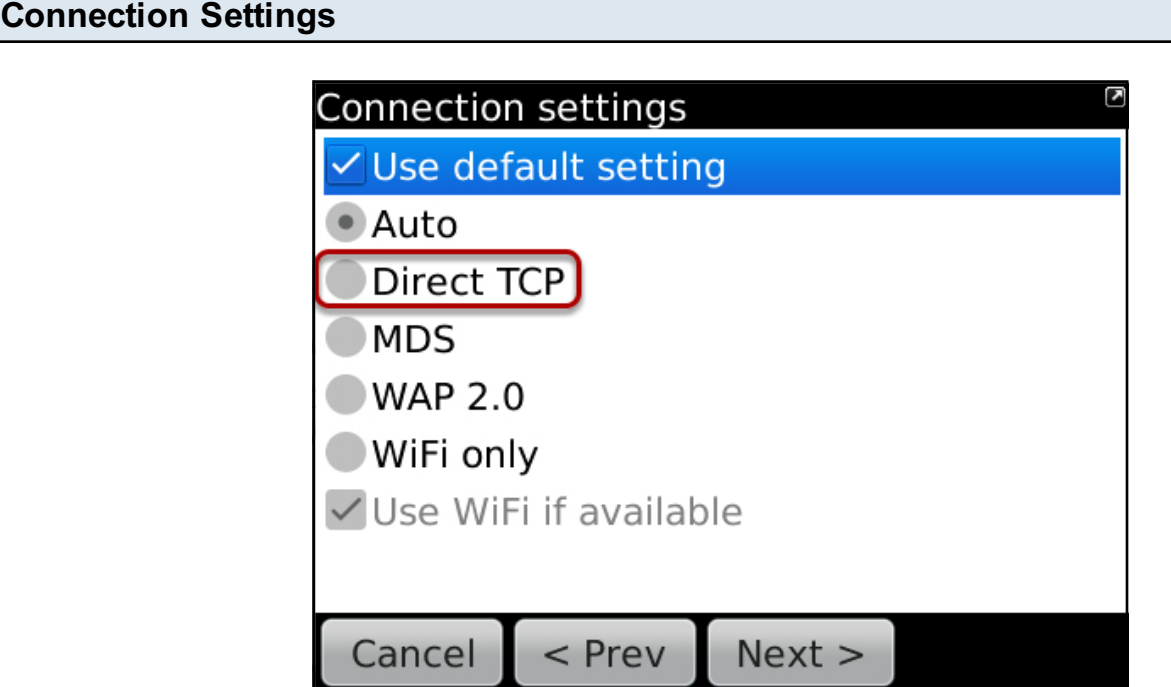

If this screen appears, you should check to see that Direct TCP is set. It is highlighted as a red rectangle in this example.

Connection method: Direct TCP - This is important, this allows for direct communication from the Blackberry to the MailTight servers without going via Blackberry e-mail servers

Press next

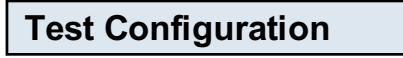

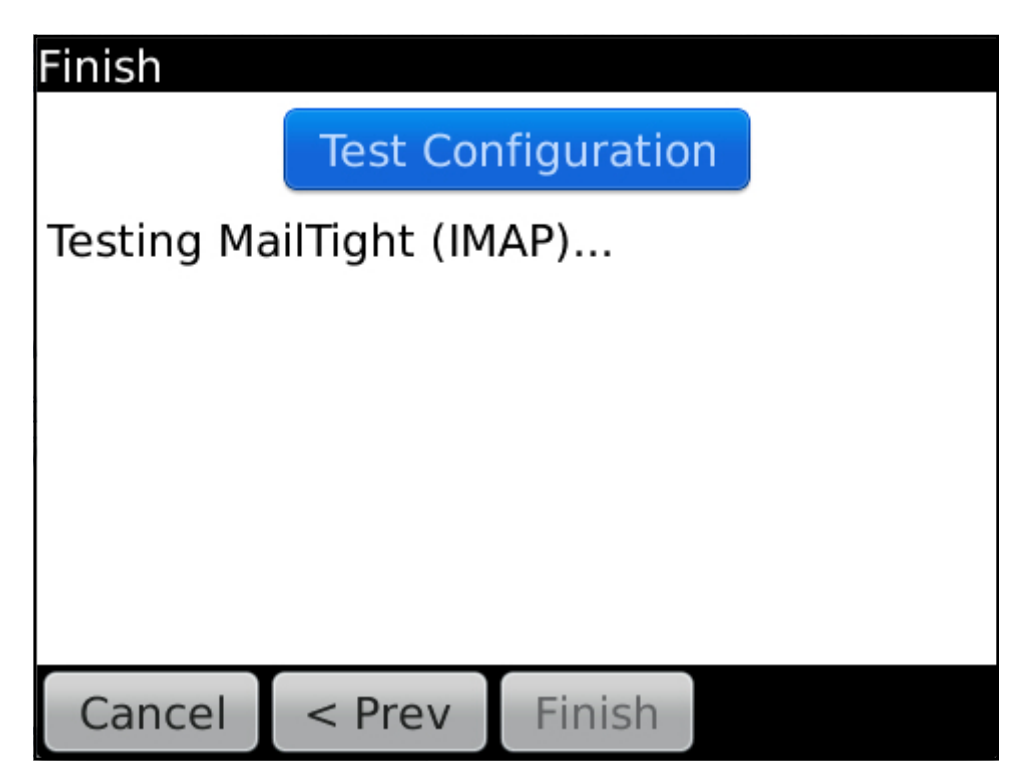

Test successful will be displayed.

If the test unsuccessful, please follow step

- Connection Settings to ensure that Direct TCP is selected.

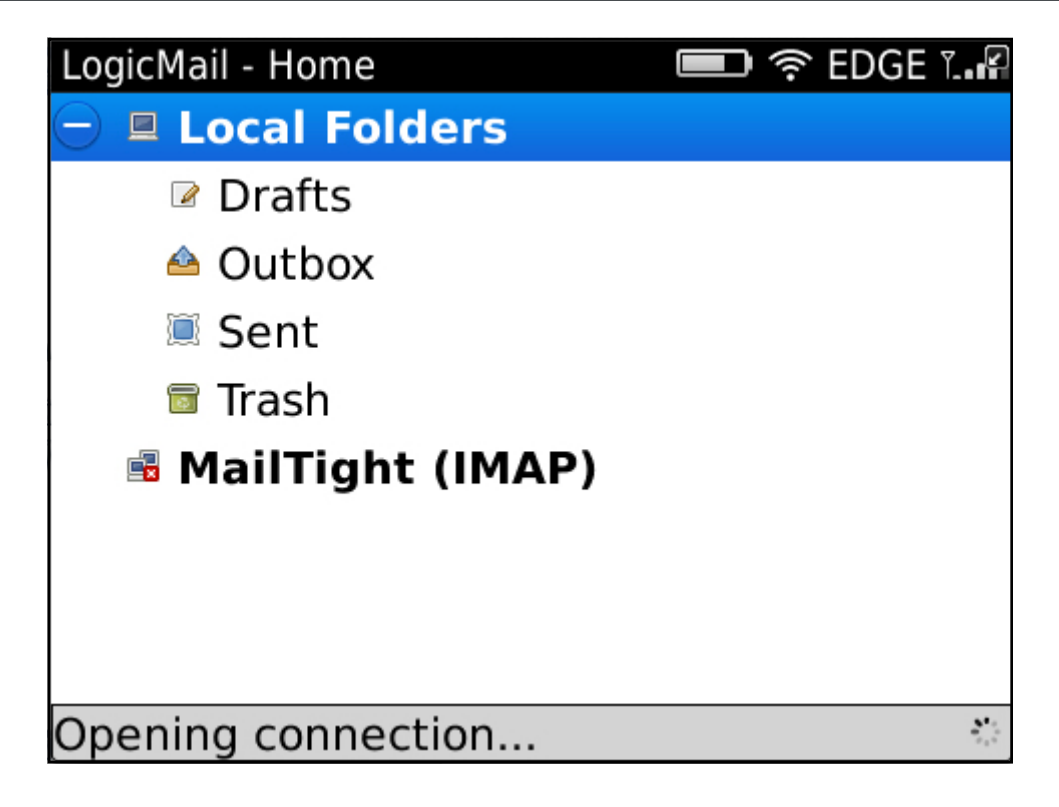

The Home screen will appear and the MailTight folders will appear under MailTight (IMAP) This might take a few seconds while the inbox syncronises with the mail server

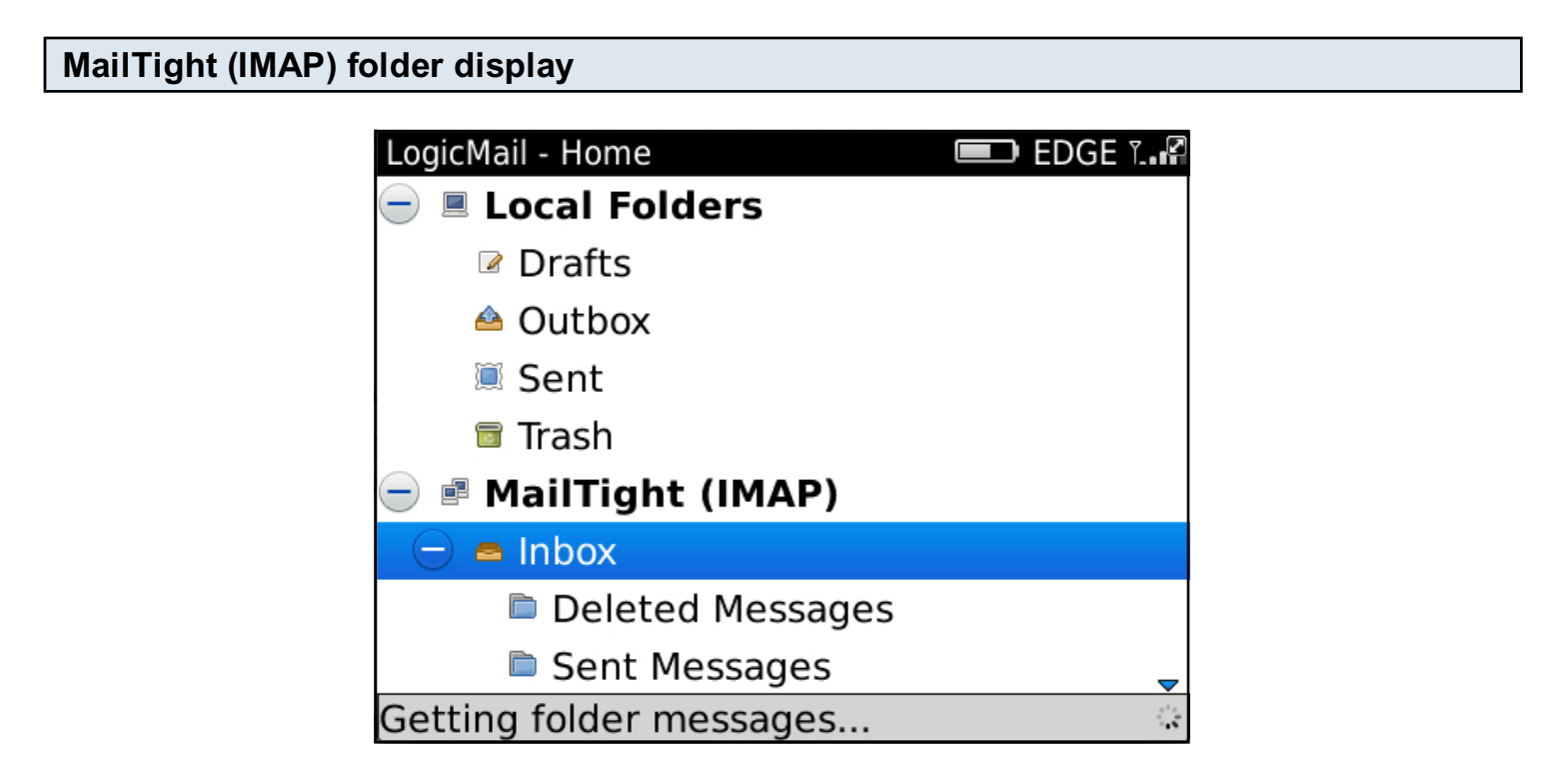

This screen will appear and the inbox folders will be displayed. LogicMail is ready to use.